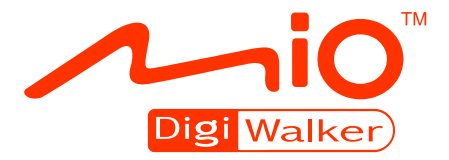

# **C620 Gebruikershandleiding**

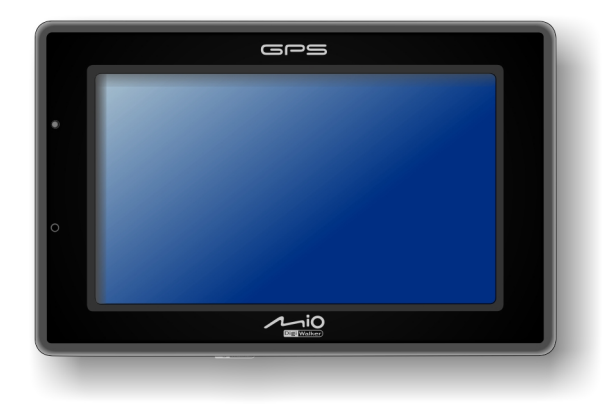

**Deze handleiding bevat hoofdzakelijk hardwareinformatie. Raadpleeg de andere handleiding voor informatie over het gebruik van de software op uw apparaat.** 

R00 (EU)

#### **Handelsmerken**

Het Bluetooth-woordmerk en de logo's zijn eigendom van Bluetooth SIG, Inc. Alle merk- en productnamen zijn handelsmerken of gedeponeerde handelsmerken van de respectievelijke bedrijven.

#### **Opmerking**

De specificaties en handleidingen zijn onderhevig aan wijzigingen zonder kennisgeving. Mio Technology aanvaardt geen aansprakelijkheid voor directe of indirecte schade die is opgelopen door fouten, weglatingen of afwijkingen tussen het apparaat en de handleidingen.

# Inhoudsopgave

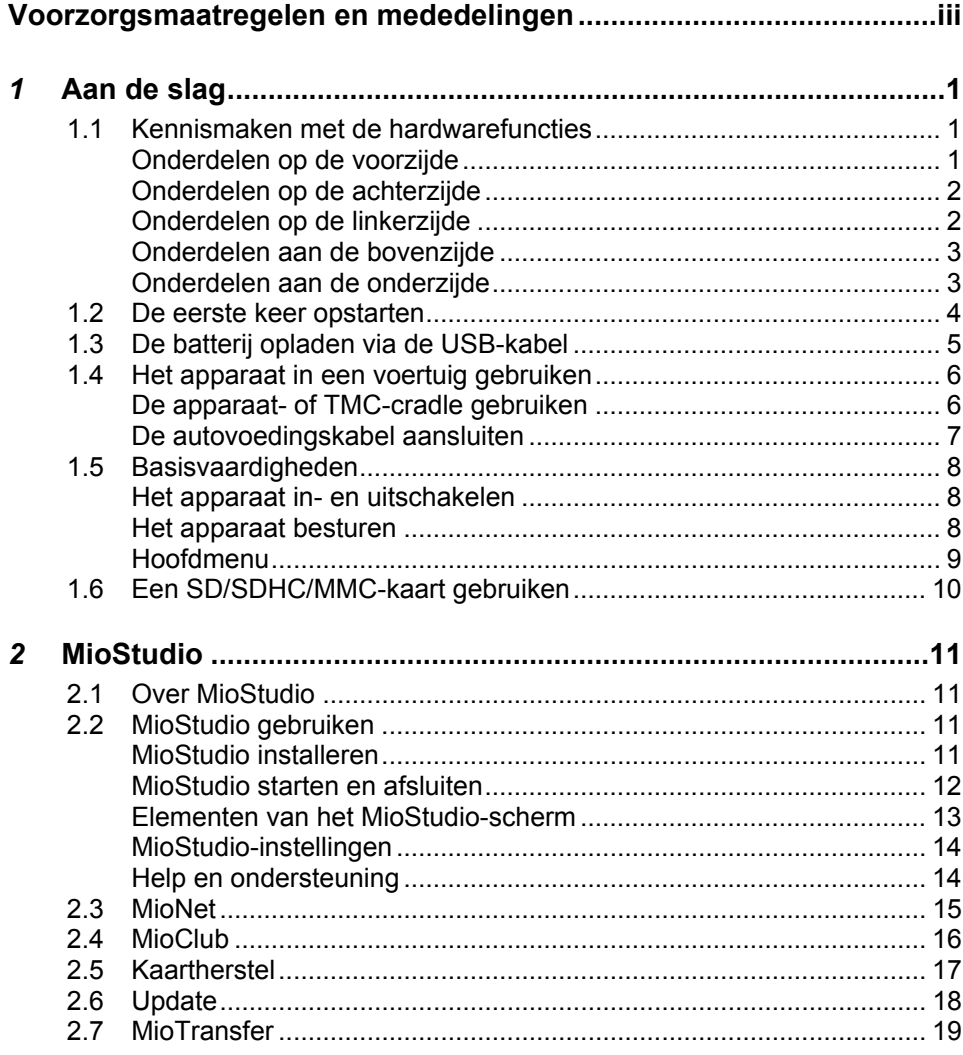

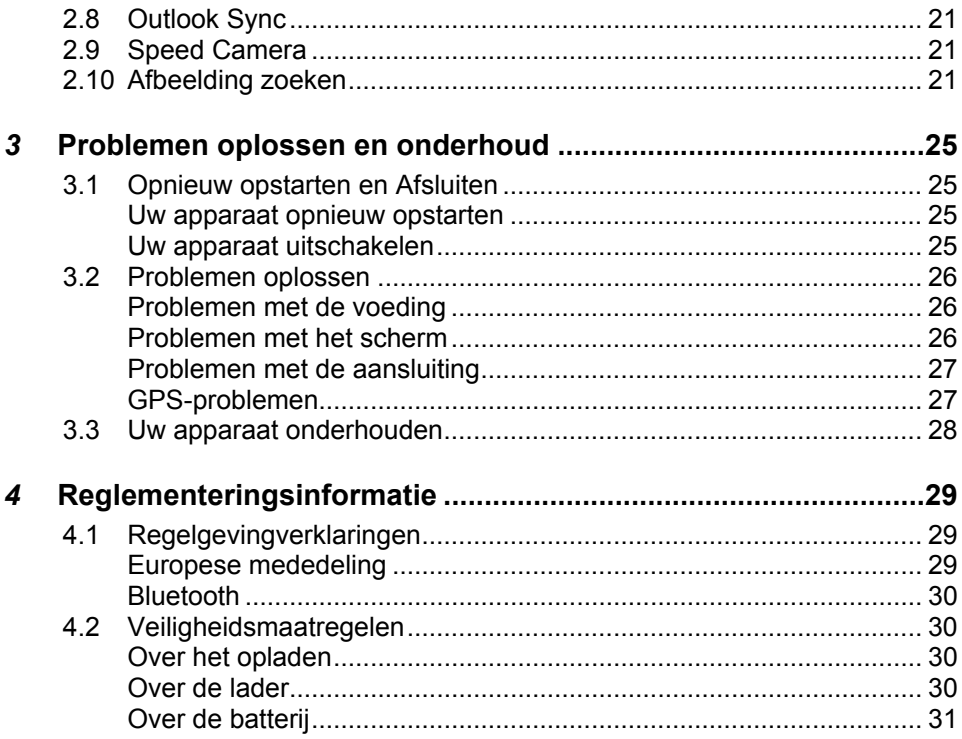

# <span id="page-4-0"></span>mededelingen **Voorzorgsmaatregelen en**

- z Voor uw eigen veiligheid raden wij u af de bedieningselementen van het apparaat te gebruiken tijdens het rijden.
- z Wees voorzichtig wanneer u het apparaat gebruikt. Het product is uitsluitend bedoeld als navigatiehulpmiddel. Het is niet bedoeld om nauwkeurige afmetingen te geven met betrekking tot de richting, de afstand, de locatie of de topografie.
- De berekende route is alleen informatief bedoeld. De gebruiker is persoonlijk verantwoordelijk voor het opvolgen van de verkeersborden en het naleven van de verkeersvoorschriften.
- Laat het apparaat niet achter op het dashboard dat aan direct zonlicht is blootgesteld wanneer u de auto verlaat. Oververhitting van de batterij kan defecten en/of gevaar veroorzaken.
- GPS wordt beheerd door de regering van de Verenigde Staten, die alleen verantwoordelijk is voor de werking van GPS. Elke wijziging aan het GPS-systeem kan de nauwkeurigheid van alle GPS-apparatuur beïnvloeden.
- z GPS-signalen gaan niet door vaste materialen (behalve glas). Wanneer u in een tunnel of een gebouw bent, is de GPS-positionering niet beschikbaar.
- z Minimaal vier 4 GPS-satellieten zijn nodig om de huidige GPS-positie te bepalen. De ontvangst van het signaal kan worden beïnvloed door omstandigheden zoals slecht weer of obstakels boven uw hoofd (zoals bomen en hoge gebouwen).
- z Draadloze apparaten kunnen de ontvangst van satellietsignalen storen en een onstabiele ontvangst van het signaal veroorzaken.

Wanneer u het apparaat in de auto gebruikt, hebt u een autohouder nodig. Het is aanbevolen het apparaat op een geschikte plaats te installeren en niet op de plaatsen die in de onderstaande afbeelding worden weergegeven

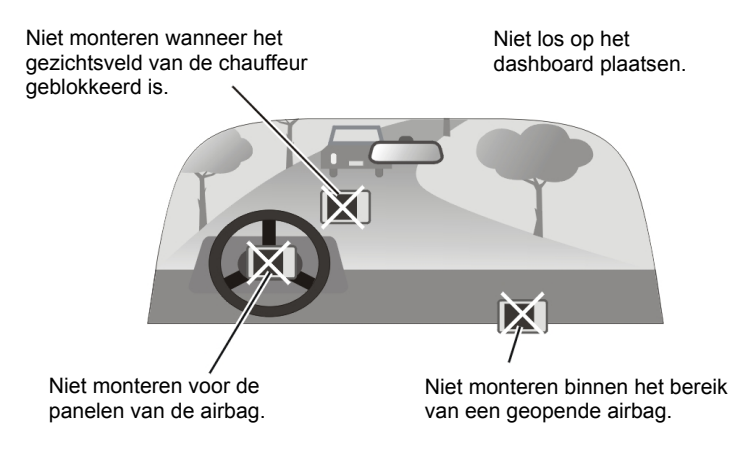

# <span id="page-6-0"></span>*1* **Aan de slag**

# 1.1 Kennismaken met de hardwarefuncties

**OPMERKING:** Afhankelijk van het gekochte model, kan de kleur van het apparaat afwijken van de afbeeldingen in deze handleiding.

### Onderdelen op de voorzijde

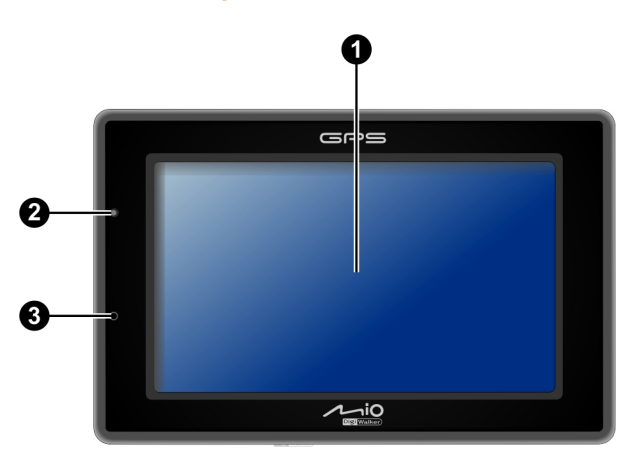

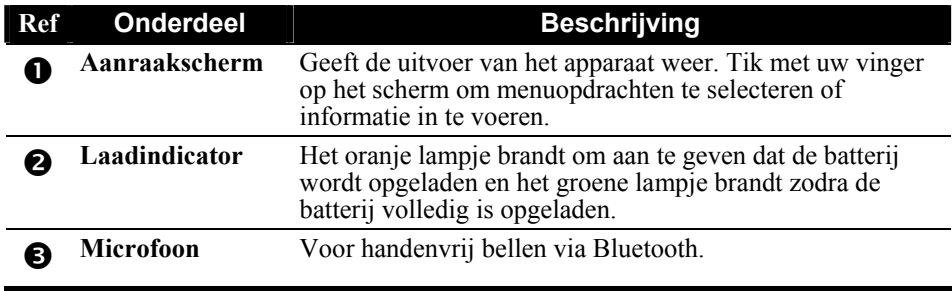

# <span id="page-7-0"></span>Onderdelen op de achterzijde

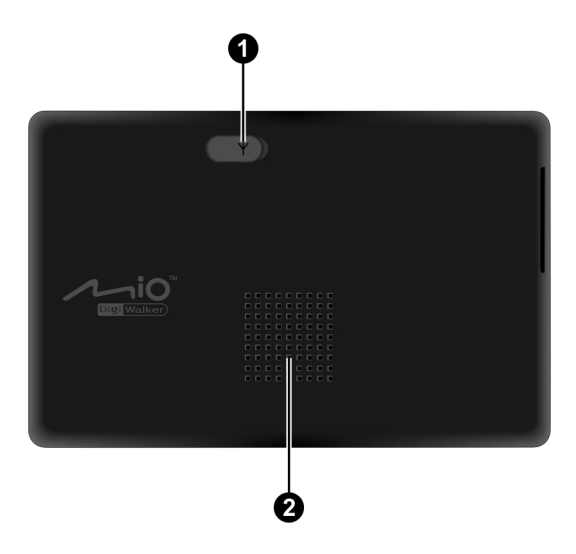

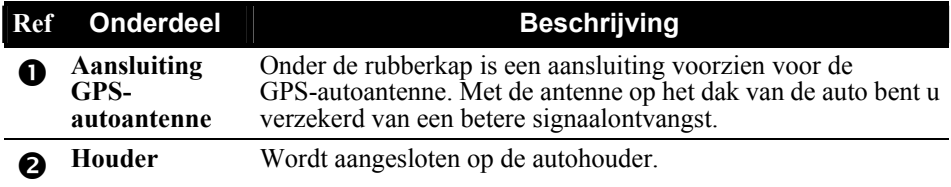

# Onderdelen op de linkerzijde

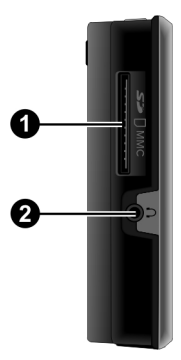

<span id="page-8-0"></span>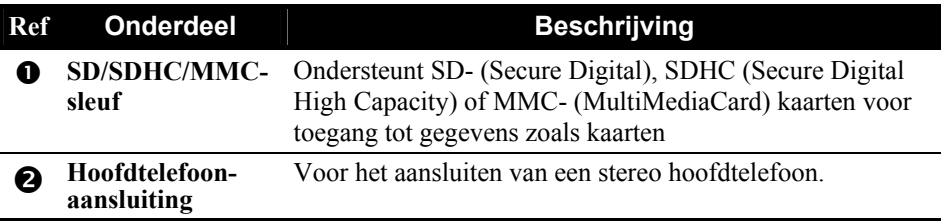

# Onderdelen aan de bovenzijde

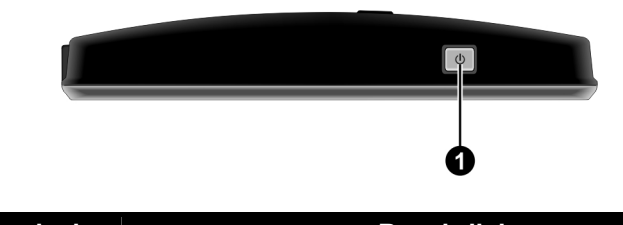

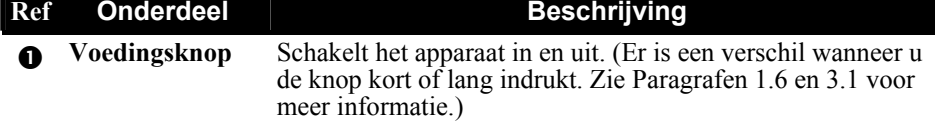

# Onderdelen aan de onderzijde

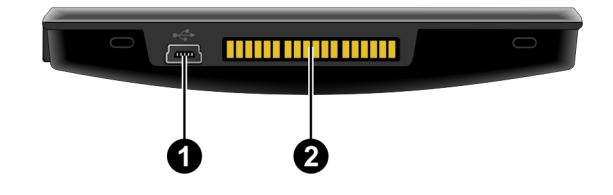

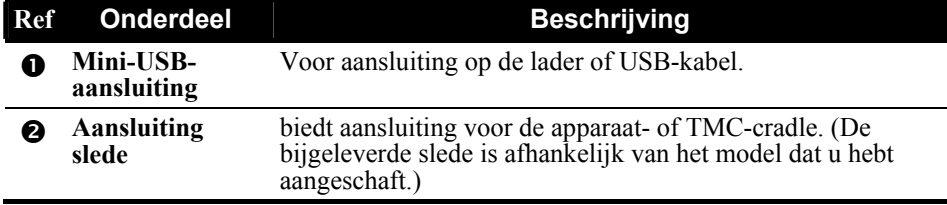

# <span id="page-9-0"></span>1.2 De eerste keer opstarten

1. Om het apparaat voor de eerste keer op te starten, houdt u de voedingsknop gedurende 5 seconden ingedrukt.

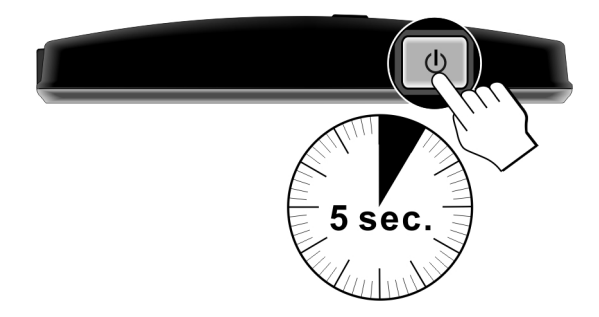

**OPMERKING:** Voor een normale werking, drukt u kort op de voedingsknop om uw apparaat in en uit te schakelen.

- 2. Uw apparaat wordt ingeschakeld. Laad uw apparaat onmiddellijk op zoals beschreven in de volgende paragraaf.
- 3. Selecteer de gewenste taal in het taalselectiescherm dat wordt weergegeven.
- 4. Het hoofdmenu verschijnt.

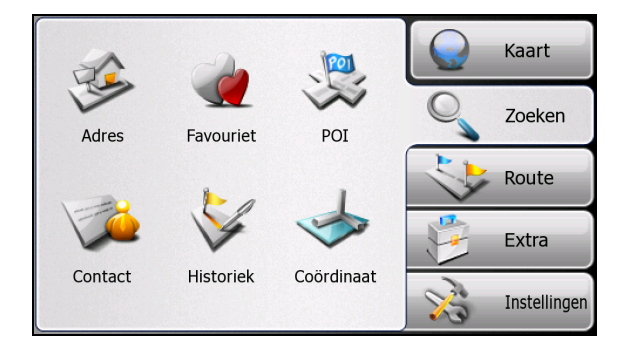

# <span id="page-10-0"></span>1.3 De batterij opladen via de USB-kabel

- 1. Schakel de computer in.
- 2. Sluit het mini-uiteinde van de USB-kabel aan op de onderkant van uw apparaat en het andere uiteinde op de USB-poort van de computer.

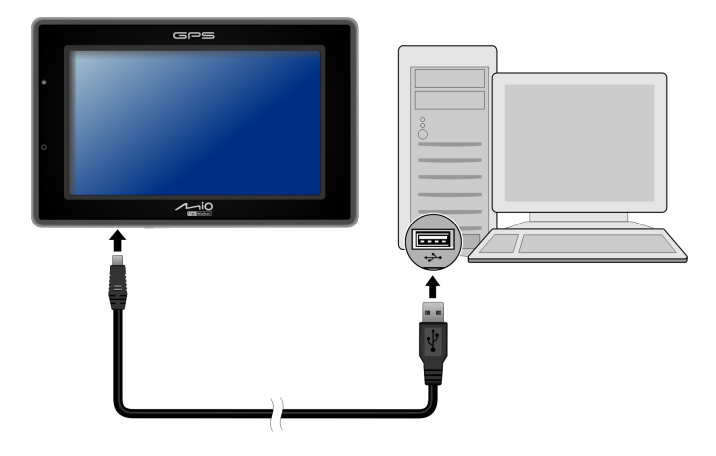

3. Als uw apparaat is ingeschakeld, verschijnt het onderstaande scherm. Wanneer uw apparaat op een computer is aangesloten, zult u het niet kunnen gebruiken.

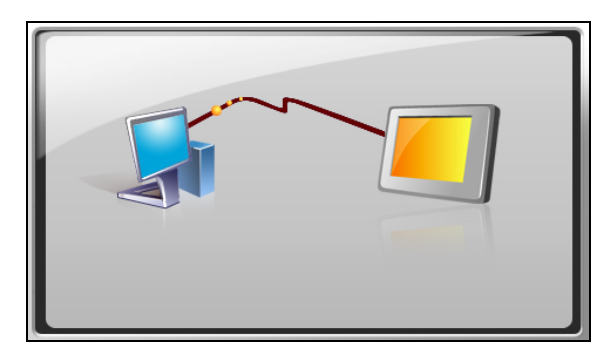

4. Het oranje lampje van de laadindicator brandt tijdens het opladen. Koppel het apparaat niet los tot de batterij volledig is opgeladen en de laadindicator groen oplicht.

#### <span id="page-11-0"></span>**OPMERKING:**

- Wanneer het apparaat op een computer wordt aangesloten, wordt het herkend als een extern apparaat voor massaopslag. Verwijder geen bestanden die zijn voorgeïnstalleerd op het apparaat. Als u bestanden verwijdert waarvan u de functie niet kent, kan dit fouten veroorzaken in de programma's of functies.
- Als u uw apparaat op deze manier wilt opladen, moet u het apparaat uitschakelen zodat het opladen van de batterij sneller verloopt.

**OPMERKING:** let op het volgende voor een optimale prestatie van de lithiumbatterij:

- Laad de batterij niet op bij een hoge temperatuur (bijv. in direct zonlicht).
- U hoeft de batterij niet eerst volledig te ontladen voordat u begint met het opladen. U kunt de batterij opladen voordat deze leeg is.
- Als u het product gedurende langere tijd niet zult gebruiken, moet u de batterij minstens elke twee weken volledig opladen. Het overladen van de batterij kan de laadprestatie beïnvloeden.

# 1.4 Het apparaat in een voertuig gebruiken

#### **OPGELET:**

- Selecteer een geschikte locatie voor de montage van het apparaat in een voertuig. Plaats het apparaat nooit op een plaats waar het zicht van de chauffeur wordt gehinderd. Zorg ervoor dat de GPS-antenne een vrij zicht op de hemel heeft.
- Als de voorruit van de auto getint glas heeft, raden wij u aan een autoantenne (afzonderlijk verkrijgbaar) te gebruiken die van op het dak van de auto, door de ruit, wordt geleid. Zorg ervoor dat de antenne niet gekneld raakt wanneer u het raampje sluit.

### De apparaat- of TMC-cradle gebruiken

Afhankelijk van het model dat u hebt aangeschaft, wordt een apparaat- of TMC-cradle bijgeleverd. Gebruik de slede en de voet om uw apparaat in een voertuig te bevestigen. (Zie afzonderlijk document voor de installatie-instructies.)

Met de TMC-houder (alleen voor bepaalde modellen) kunt u de TMC-antenne aansluiten voor de ontvangst van radiozenders die worden gebruikt om chauffeurs op de hoogte te brengen van de verkeerssituatie. TMC-informatie wordt gecontroleerd door de navigatiesoftware. Zodra de informatie is ontvangen, kunt u deze weergeven op uw apparaat en verschijnen er verkeerspictogrammen in de kaartweergave. Sommige wegen waarop druk verkeer is gemeld, zullen worden gemarkeerd en u kunt ervoor kiezen deze wegen te vermijden. In dat geval wordt automatisch een alternatieve route berekend. (Raadpleeg de handleiding van de navigatiesoftware voor gedetailleerde informatie.)

### <span id="page-12-0"></span>De autovoedingskabel aansluiten

Wanneer u de autovoedingskabel gebruikt, wordt er stroom van de auto batterij gebruikt als voeding voor uw toestel.

**OPGELET:** om uw apparaat te beschermen tegen onvoorziene stroompieken, mag u de autovoedingskabel pas aansluiten nadat de motor van de auto is gestart.

- 1. Sluit het ene uiteinde van de autolader aan op de voedingsaansluiting van de houder.
- 2. Sluit het andere uiteinde aan op de sigarettenaansteker in de auto om stroom te leveren aan uw apparaat.

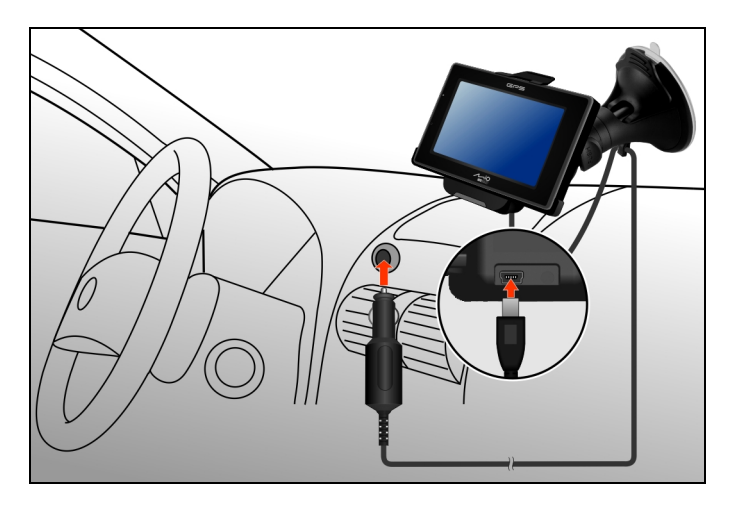

# <span id="page-13-0"></span>1.5 Basisvaardigheden

### Het apparaat in- en uitschakelen

Voor een normale werking, schakelt u het apparaat uit door kort op de voedingsknop te drukken. Het apparaat gaat in stand-by.

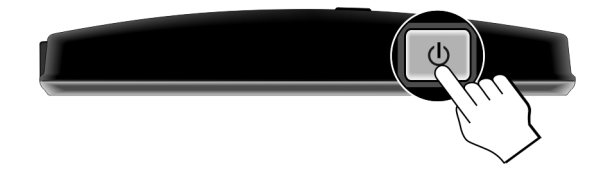

Wanneer u de voedingsknop opnieuw kort indrukt, wordt het systeem opnieuw geactiveerd. U zult terugkeren naar het punt waar u bent gestopt of u krijgt het startscherm te zien.

**OPMERKING:** Als u de voedingsknop langer ingedrukt houdt, geeft dit een ander effect. Zie paragraaf 3.1 voor meer informatie.

### Het apparaat besturen

Om uw apparaat te besturen, raakt u met uw vingertop het scherm aan. U kunt de volgende handelingen uitvoeren:

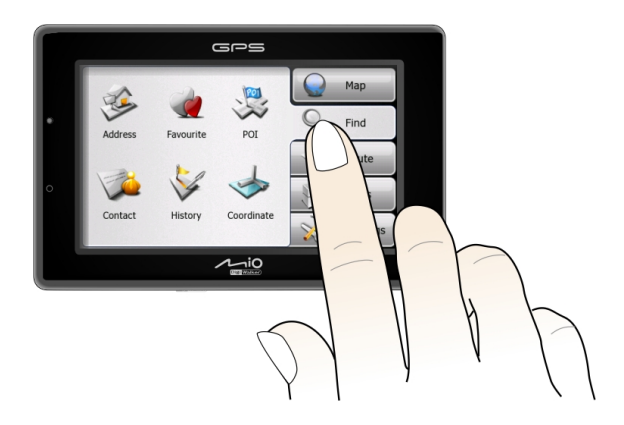

#### z **Tikken**

Raak het scherm eenmaal met uw vingertop aan om items te openen en knoppen of opties op het scherm te selecteren.

#### <span id="page-14-0"></span>z **Slepen**

Houdt uw vingertop op het scherm en sleep het omhoog/omlaag/naar links/naar rechts of over het scherm.

#### z **Tikken en vasthouden**

Tik op het scherm en houdt uw vingerpunt daar totdat de handeling is voltooid, of tot er een resultaat of menu wordt weergegeven.

### **Hoofdmenu**

Wanneer u het apparaat voor de eerste keer start, verschijnt het hoofdmenu waarop het tabblad **Zoeken** is geselecteerd. Via het hoofdmenu kunt u een ander tabblad selecteren door een knop aan de rechterzijde van het scherm te tikken. Er zijn in totaal vijf tabbladen beschikbaar.

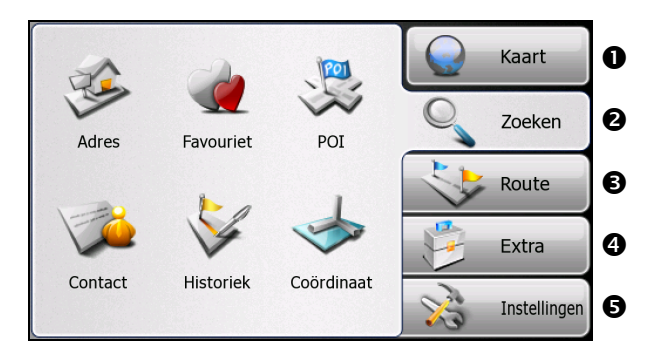

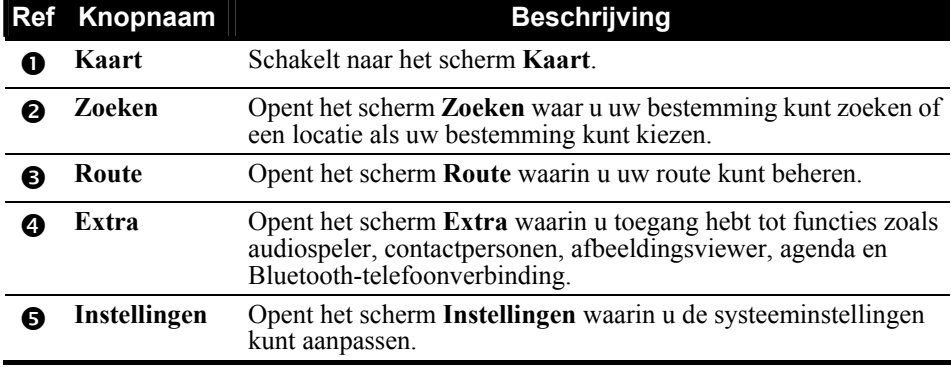

Raadpleeg de andere handleiding die bij uw apparaat is geleverd voor instructies over het gebruik van de software.

# <span id="page-15-0"></span>1.6 Een SD/SDHC/MMC-kaart gebruiken

Uw apparaat is voorzien van een SD/SDHC/MMC-sleuf waarin u een optionele SD/SDHC/MMC- geheugenkaart kunt plaatsen.

Om een SD/SDHC/MMC-kaart te gebruiken, plaatst u de kaart in de sleuf met de connector naar de sleuf en het label naar de voorkant van het apparaat gericht.

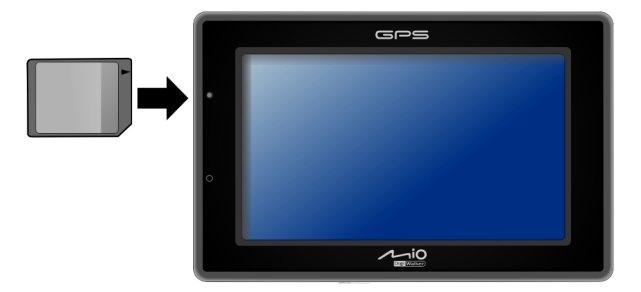

Als u een kaart wilt verwijderen, moet u eerst controleren of er geen toepassingen gebruik maken van de kaart. Duw vervolgens voorzichtig op de bovenste rand van de kaart om deze te ontgrendelen en trek de kaart uit de sleuf.

**| OPMERKING:** Zorg ervoor dat er geen vreemde objecten in de sleuf terechtkomen.

<span id="page-16-0"></span>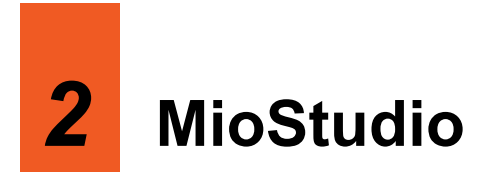

# 2.1 Over MioStudio

**MioStudio** is een verzameling van beheerhulppr ogramma's. Met de verschillende hulpprogramma's kunt u het volgende doen:

- $\bullet$ De officiële website van Mio Technology bezoeken
- $\bullet$ De registratiewebsite voor Mio Club bezoeken en aanmelden als lid
- De navigatiesoftware en kaartgegevens terugzetten in de standaard fabrieksstatus
- $\bullet$ De Mio-server controleren op updates en deze updates uitvoeren
- $\bullet$ Multimediabestanden overdragen tussen uw apparaat en computer
- $\bullet$ Outlook-gegevens (zoals Contactpersonen en Agenda) synchroniseren tussen uw apparaat en computer
- $\bullet$ De database van snelheidscamera's importeren in uw apparaat
- $\bullet$ Afbeeldingen zoeken op een website voor het delen van foto's

# 2.2 MioStudio gebruiken

### MioStudio installeren

- van uw computer. 1. Schakel uw computer in en plaats de bijgeleverde dvd in het dvd-romstation
- 2. Klik in het taalselectiescherm op de taal die u wilt gebruiken voor de installatie.
- 3. Klik op Install MioStudio (MioStudio installeren).

<span id="page-17-0"></span>**OPMERKING:** Beëindig het installatieproces niet terwijl het wordt uitgevoerd. Een onverwachte beëindiging kan een onvoltooide installatie veroorzaken.

4. Volg de instructies op het scherm om de installatie te voltooien. Sommige onafhankelijke programma's zullen samen met MioStudio worden geïnstalleerd.

### MioStudio starten en afsluiten

#### **OPMERKING:**

- Sommige hulpprogramma's van MioStudio vereisen dat uw computer verbonden is met het internet.
- De meeste hulpprogramma's van MioStudio vereisen dat uw apparaat op de computer is aangesloten via de USB-kabel.
- Koppel de USB-kabel pas los nadat u MioStudio hebt afgesloten. Voordat u de kabel loskoppelt, moet u op het apparaatpictogram in de taakbalk klikken en vervolgens op "Safely remove *xxx*" (*xxx* veilig verwijderen) klikken (waarbij *xxx* de naam is van uw apparaat). Als u gegevens overdraagt en de kabel loskoppelt zonder de juiste procedure voor het verwijderen te volgen, kan dit leiden tot gegevensverlies.

Om MioStudio te starten, klikt u op de snelkoppeling **MioStudio** op het Windows-bureaublad of selecteert u het programma via het menu Start  $\rightarrow$ **Programma's**  $\rightarrow$ **Mio Technology**. Het kleine pictogram  $\rightarrow$  verschijnt in het systeemvak. Dubbelklik op dit pictogram om het venster van MioStudio te openen. Klik in de rechterbovenhoek op de knop X om het venster te sluiten en het programma actief te houden op de achtergrond.

Om het programma af te sluiten, klikt u op **Bestand → Afsluiten** als het MioStudio-venster open is. U kunt ook met de rechtermuisknop klikken op het pictogram in het systeemvak en vervolgens op **Afsluiten** klikken.

### <span id="page-18-0"></span>Elementen van het MioStudio-scherm

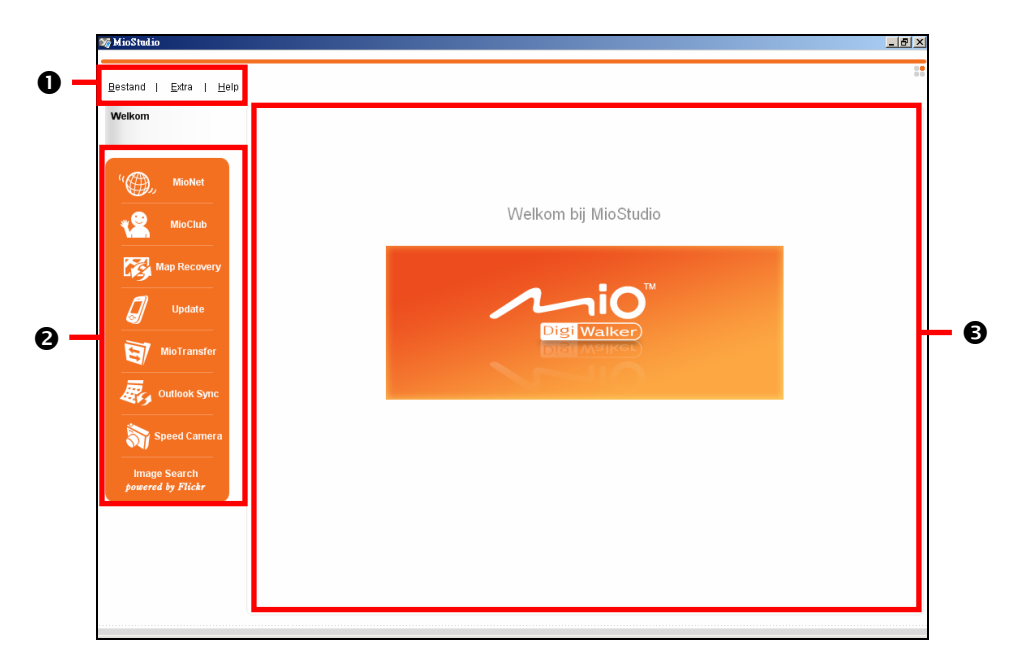

Het MioStudio-scherm bestaat uit drie hoofddelen:

- Bovenaan op het scherm staat de menubalk  $(\bullet)$ .
- Aan de linkerzijde van de schermen bevinden zich de knoppen van de hulpprogramma's  $\Theta$ ). Elk hulpprogramma staat voor een onafhankelijke module.
- Aan de rechterzijde bevindt zich het weergavegebied  $(\bigotimes)$  voor het specifieke hulpprogramma dat u hebt geselecteerd.

Raadpleeg latere secties voor de beschrijving van alle hulpprogramma's

### <span id="page-19-0"></span>MioStudio-instellingen

Om de manier waarop MioStudio werkt te wijzigen, klikt u op **Extra → Opties** als het MioStudio-venster open is. U kunt ook met de rechtermuisknop klikken op het pictogram in het systeemvak en vervolgens op **Opties** klikken. Er zijn twee tabbladen beschikbaar.

#### z **Algemeen**

Via deze pagina kunt u het automatisch controleren op updates in-of uitschakelen, het automatisch opstarten van het programma in- of uitschakelen en schakelen naar een andere taal voor het programma.

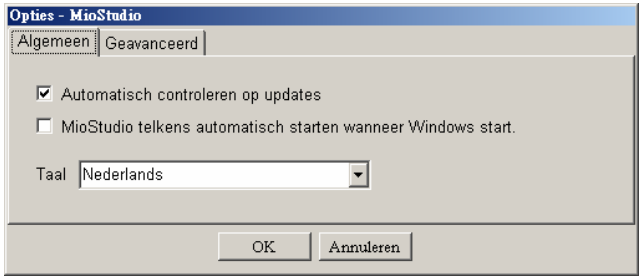

#### Geavanceerd

Op deze pagina kunt u een andere map voor gedownloade bestanden selecteren.

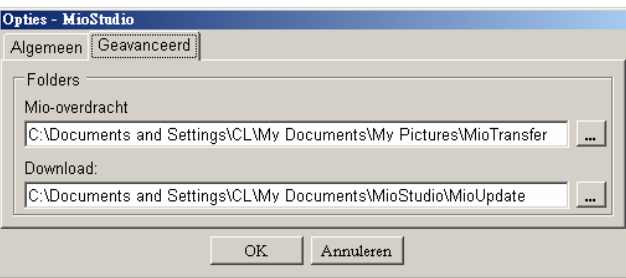

### Help en ondersteuning

Wanneer het MioStudio-venster geopend is, kunt u op  $\text{HeIn} \rightarrow \text{Support}$ **(Ondersteuning)** klikken om toegang te krijgen tot de Mio-ondersteuningswebsite.

# <span id="page-20-0"></span>2.3 MioNet

**| OPMERKING:** Zorg dat uw computer verbonden is met het internet.

Wanneer u op de knop **MioNet** klikt, wordt de officiële website van het bedrijf in het geïntegreerde browservenster weergegeven.

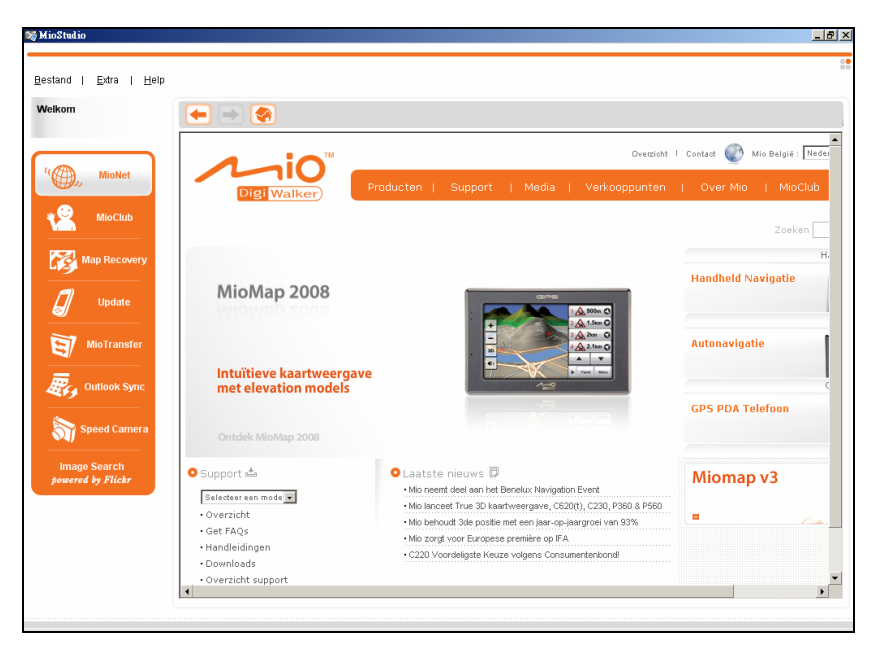

U kunt navigeren door de webpagina's in het venster. Gebruik de knoppen bovenaan in het venster om achteruit en vooruit te bladeren en naar de startpagina te gaan.

# <span id="page-21-0"></span>2.4 MioClub

**| OPMERKING:** Zorg dat uw computer verbonden is met het internet.

Wanneer u op de knop **MioClub** klikt, wordt de registratiewebsite van de Mio Club in het geïntegreerde browservenster weergegeven.

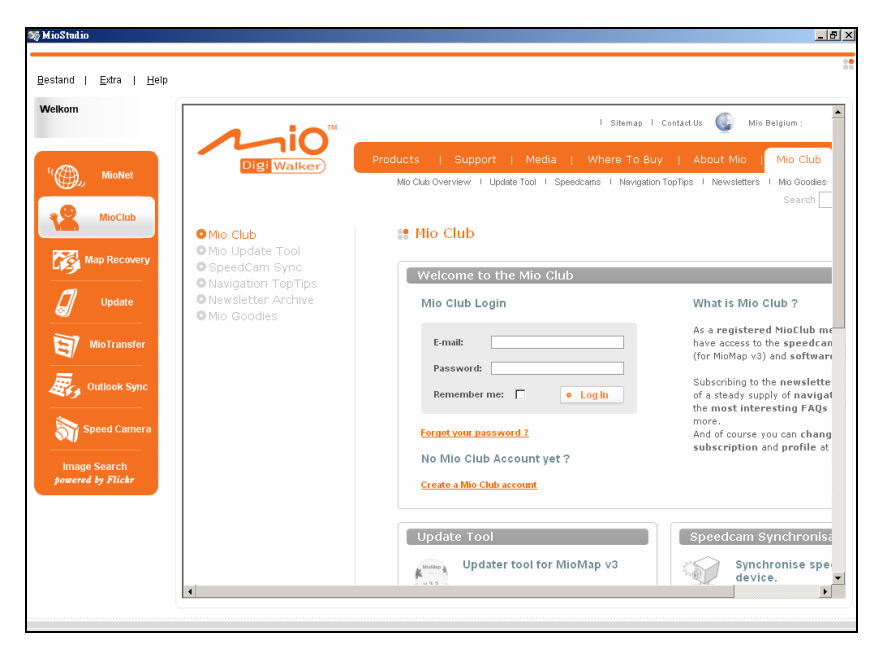

Daarna kunt u uw Mio Club-account maken. Na de registratie hebt u toegang tot de gegevens en software-updates.

# <span id="page-22-0"></span>2.5 Kaartherstel

Gebruik het hulpprogramma **Map Recovery (Kaartherstel)** als u uw navigatiesoftware en kaartgegevens moet herstellen naar de standaard fabrieksstatus.

1. Klik op de knop **Map Recovery**.

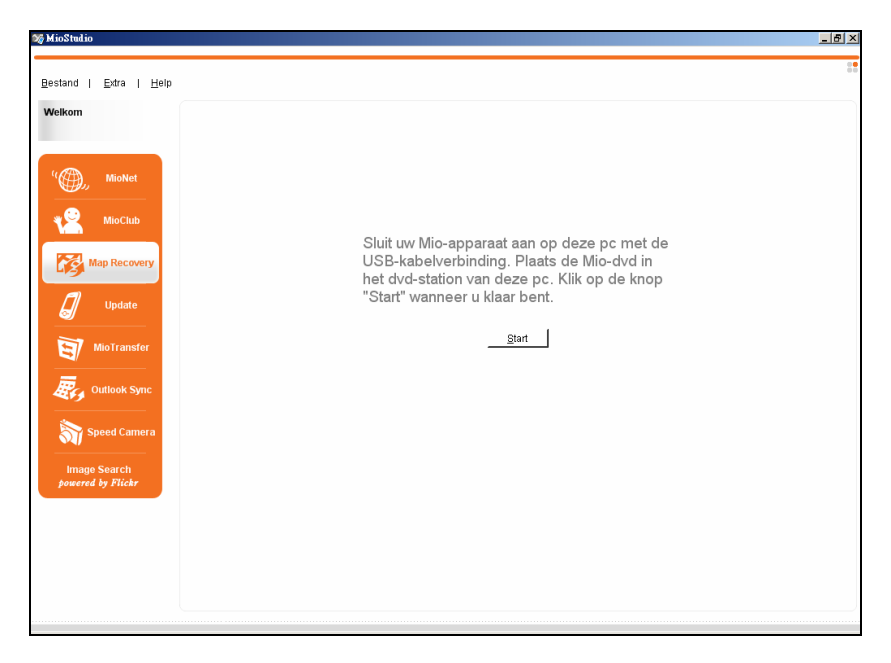

- 2. Plaats de dvd die bij uw apparaat is geleverd, in uw computer.
- 3. Sluit het apparaat aan op uw computer met de USB-kabel.
- 4. Klik op **Start**.
- 5. Volg de richtlijnen op het scherm om door te gaan.

# <span id="page-23-0"></span>2.6 Update

**OPMERKING:**

- Dit Updatehulpprogramma beidt geen updates voor de navigatiesoftware en kaartgegevens.
- Zorg dat uw computer verbonden is met het internet.

Nadat MioStudio is gestart, zoekt het programma af en toe op de Mio-server naar de volgende updates:

- Programma-update voor uw MioStudio
- Update van firmware (of ook ROM image genoemd) voor uw apparaat als uw apparaat op uw computer is aangesloten

De zoekresultaten zullen worden weergegeven in het **Update**-hulpprogramma. De update uitvoeren:

- 1. Sluit het apparaat aan op uw computer met de USB-kabel.
- 2. Klik op de knop **Update**.

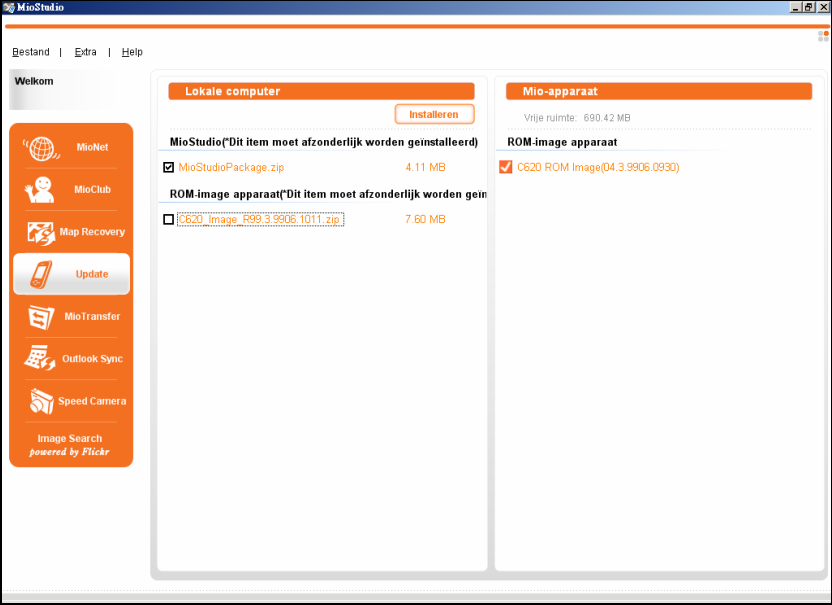

<span id="page-24-0"></span>In het weergavegebied toont het deelvenster "Lokale computer" aan de linkerkant het zoekresultaat. Het deelvenster "Mio-apparaat" aan de rechterkant toont de ROM-imageversie van uw apparaat.

**OPMERKING:** Wanneer u met de muiscursor een update-item aanwijst, wordt gedurende enkele seconden een klein venster weergegeven met beknopte informatie over het item.

3. Schakel het selectievakje in om het update-item dat u wilt installeren te selecteren en klik op **Installeren**.

# 2.7 MioTransfer

Voordat u multimediabestanden, zoals MP3-bestanden, met uw apparaat afspeelt, moeten de bestanden gebruiksklaar zijn op uw apparaat. Gebruik het hulpprogramma **MioTransfer** om bestanden van uw computer te kopiëren naar de juiste locatie op uw apparaat.

- 1. Sluit het apparaat aan op uw computer met de USB-kabel.
- 2. Klik op de knop **MioTransfer** om bestanden over te dragen. In het weergavegebied verschijnen twee deelvensters: links "Lokale computer" en rechts "Mio-apparaat".

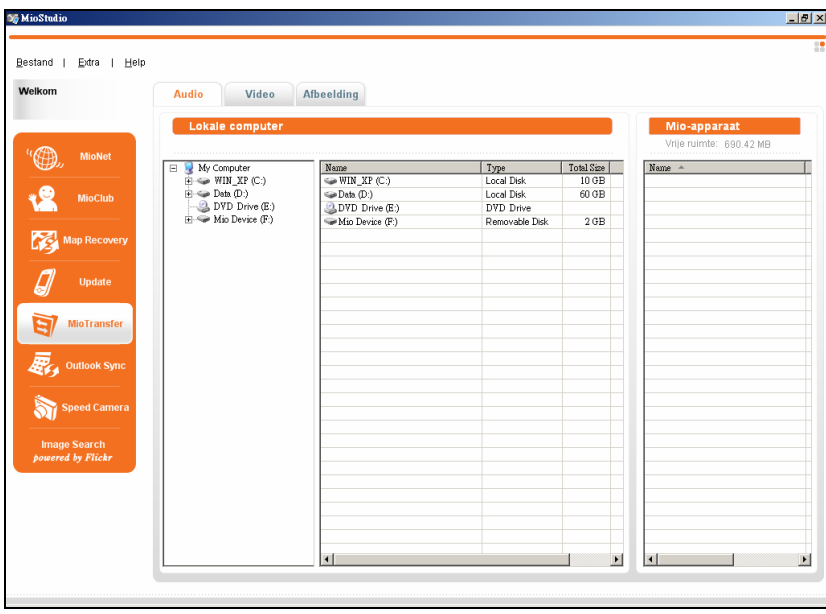

- 3. Bovenaan in het weergavegebied vindt u drie tabbladen (**Audio**, **Video** en **Afbeelding**). Klik op een tabblad om het geselecteerde type bestanden over te dragen naar de correcte locatie op uw apparaat. Afhankelijk van het model dat u hebt aangeschaft, is het mogelijk dat niet alle drie tabbladen beschikbaar zijn.
- 4. Het weergavegebied toont de mappen en bestandsnamen zoals Windows Verkenner dat doet in de detailweergave. Om bestanden naar uw apparaat te kopiëren, selecteert u het bronbestand in het linkerdeelvenster en sleept u het naar het rechterdeelvenster.

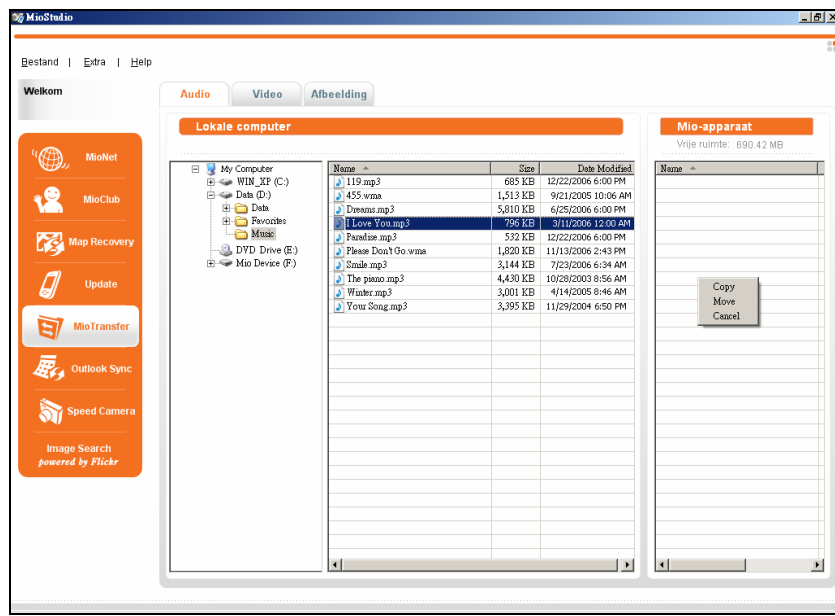

5. Klik in het snelmenu op **Copy (Kopiëren)** of **Move (Verplaatsen)**.

#### **OPMERKING:**

- <sup>z</sup> De meeste bewerkingen die in de Verkenner van Windows beschikbaar zijn, vindt u ook terug in MioTransfer. Zo kunt u bijvoorbeeld klikken met de rechtermuisknop en sorteren, terwijl irrelevante bewerkingen niet worden ondersteund door MioTransfer.
- U kunt de breedte van elke kolom aanpassen door de verticale lijn tussen de kolommen te verslepen.

# <span id="page-26-0"></span>2.8 Outlook Sync

**OPMERKING:** Outlook Sync is een programma dat afzonderlijk moet worden geïnstalleerd. Als het niet is geïnstalleerd of per ongeluk werd verwijderd, kunt u het programma handmatig installeren door het programmabestand **OutlookSyncSetup.msi** in de map **install\MioStudio\** op de dvd uit te voeren.

Om Outlook-gegevens tussen uw apparaat en computer te synchroniseren, klikt u op de knop **Outlook Sync**. Hiermee wordt het hulpprogramma voor de Outlook-synchronisatie gestart.

Raadpleeg de andere handleiding die bij uw apparaat is geleverd voor instructies over het gebruik van het hulpprogramma.

# 2.9 Speed Camera

**OPMERKING:** Speed Camera is een programma dat afzonderlijk moet worden geïnstalleerd. Als het niet is geïnstalleerd of per ongeluk werd verwijderd, kunt u het programma handmatig installeren door het programmabestand **SpeedCAMSetup.exe** in de map **install\MioStudio\** op de dvd uit te voeren.

U kunt de recentste database van snelheidscamera's downloaden van de Mio-server en de gegevens importeren in uw apparaat.

- 1. Zorg dat uw computer verbonden is met het internet.
- 2. Sluit het apparaat aan op uw computer met de USB-kabel.
- 3. Klik op de knop **Speed Camera**. Hiermee wordt het hulpprogramma Speed Camera gestart.
- 4. Volg de instructies op het scherm om de bewerking te voltooien.

# 2.10 Afbeelding zoeken

MioStudio beschikt over een geïntegreerde zoekfunctie voor het zoeken van afbeeldingen op trefwoorden, aangedreven door Flickr. Hiermee kunt u de gewenste foto's gemakkelijk ophalen door in een gigantische database van gedeelde foto's te zoeken.

- 1. Zorg dat uw computer verbonden is met het internet.
- 2. Klik op de knop **Image Search**.
- 3. Voer uw trefwoorden in het veld "Zoeken naar" in.

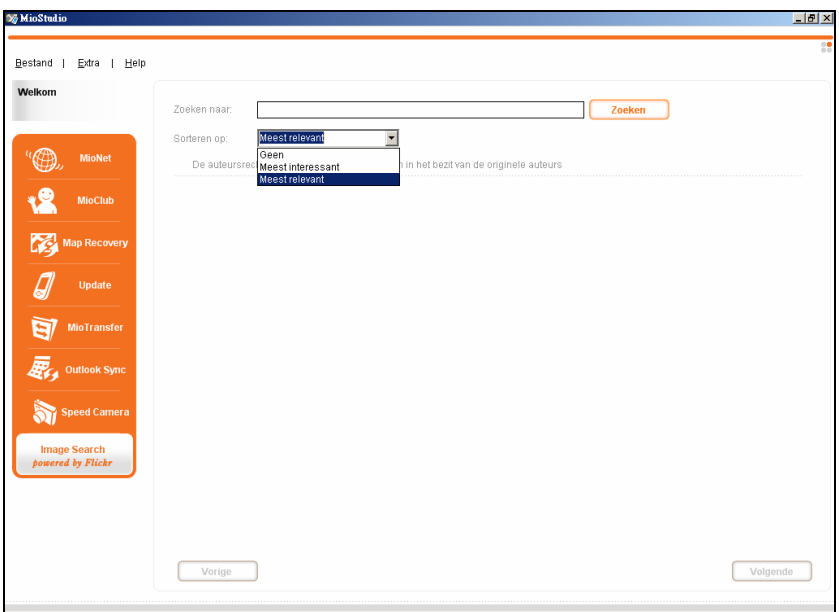

- 4. Als u de foto's wilt sorteren, selecteert u een optie in het vervolgkeuzemenu "Sorteren op".
	- z **Geen**

#### **Meest interessant**

Hiermee worden de afbeeldingen gesorteerd volgens de mate waarin ze interessant zijn. De niveaus die aangeven hoe interessant een afbeelding is, worden bepaald door Flickr door middel van een complex algoritme.

#### **Meest relevant**

Dit is de standaardinstelling. Deze optie sorteert de afbeeldingen volgens de mate waarin ze het nauwst aanleunen bij de trefwoorden.

5. Voer de trefwoorden in en maak de nodige selecties en klik vervolgens op **Zoeken**.

**OPMERKING:** Klik op **Stop** als u het zoeken wilt stoppen.

6. De overeenkomende foto's verschijnen in het weergavegebied. Onderaan op het scherm vindt u de paginagegevens en de knoppen **Vorige** en **Volgende** om naar de vorige en volgende pagina te gaan.

- 7. Om een foto te downloaden, klikt u met de rechtermuisknop op de foto. Om meerdere foto's tegelijk te downloaden, selecteert u eerst de bestanden en klikt u vervolgens met de rechtermuisknop.
- 8. Klik op een van de twee opties in het snelmenu, zoals hieronder beschreven:

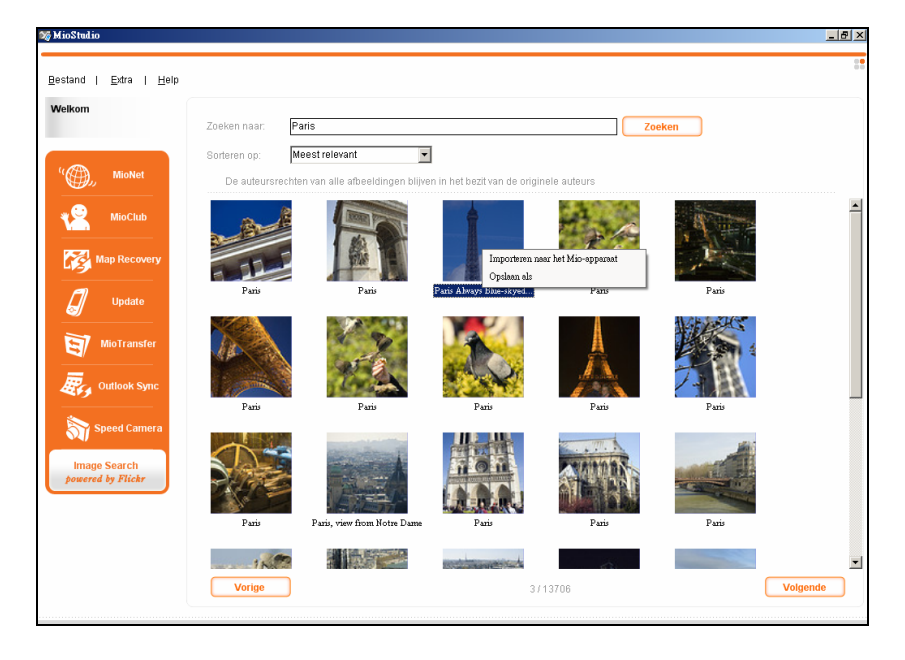

#### z **Importeren naar het Mio-apparaat**

Hiermee worden de gedownloade foto('s) naar uw apparaat gedownload. Zorg dat uw apparaat op uw computer is aangesloten via de USB-kabel.

#### **Opslaan als**

Hiermee kunt u een map voor de gedownloade foto's op uw computer selecteren.

# <span id="page-30-0"></span>3 onderhoud **Problemen oplossen en**

# 3.1 Opnieuw opstarten en Afsluiten

zult bijvoorbeeld een reset van uw systeem moeten uitvoeren als het apparaat niet meer reageert en het lijkt alsof het "bevroren" of "geblokkeerd" is. In sommige gevallen zal het nodig zijn een reset uit te voeren van uw apparaat. U

### Uw apparaat opnieuw opstarten

ingedrukt tot het scherm "Selectie Uitschakelen" verschijnt en tikt u vervolgens op **Herstarten**. Om uw apparaat opnieuw op te starten, houdt u de voedingsknop 5 seconden

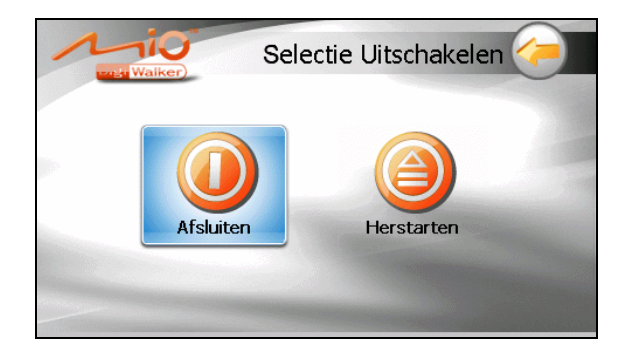

### Uw apparaat uitschakelen

tot het scherm "Selectie uitschakelen" verschijnt en tikt u vervolgens op **Afsluiten**. Om uw apparaat uit te schakelen, houdt u de voedingsknop 5 seconden ingedrukt

rechtstreeks uit te schakelen. Dit is nuttig wanneer een softwarefout verhindert dat het scherm "Selectie Uitschakelen" wordt weergegeven. U kunt de voedingsknop ook 10 seconden ingedrukt houden om het apparaat

<span id="page-31-0"></span>Het uitschakelen zet het apparaat in een diepe slaapstand. Het apparaat zal alle actieve programma's uitschakelen voordat het zichzelf uitschakelt. Om het apparaat opnieuw te gebruiken, houdt u de voedingsknop gedurende 5 seconden ingedrukt.

# 3.2 Problemen oplossen

**OPMERKING:** Als u een probleem hebt dat u niet kunt oplossen, vraag dan uw leverancier om hulp.

### Problemen met de voeding

De voeding wordt niet ingeschakeld wanneer batterijvermogen wordt gebruikt.

z Het resterende batterijvermogen is mogelijk te laag om voeding te leveren aan uw apparaat. De batterij opladen.

### Problemen met het scherm

#### Het scherm reageert traag

Controleer of de batterij in uw apparaat niet leeg is. Als het probleem blijft bestaan, dient u een reset van uw systeem uit te voeren.

Het scherm bevriest

Voer een reset uit van uw systeem.

#### Het scherm is moeilijk te lezen

z Controleer of de achtergrondverlichting van het beeldscherm is ingeschakeld en pas, indien nodig, de helderheid aan.

#### Onnauwkeurige reactie op tikken

z Kalibreer het aanraakscherm.

### <span id="page-32-0"></span>Problemen met de aansluiting

#### Problemen met de kabelaansluitingen

- Zorg ervoor dat uw apparaat en uw computer allebei zijn ingeschakeld voordat u de verbinding maakt.
- Controleer of de kabel stevig op de USB-poort van de computer is aangesloten. Sluit de USB-kabel rechtstreeks aan op de computer en niet via een USB-hub.
- z Voer een reset uit van uw apparaat voordat u de kabel aansluit. Koppel uw apparaat altijd los voordat u de computer opnieuw opstart.

### GPS-problemen

Als er geen geldige signalen beschikbaar zijn, kunt u het volgende proberen:

- Zorg ervoor dat de GPS-antenne een vrij zicht op de hemel heeft.
- Houd ermee rekening dat de GPS-ontvangst kan worden beïnvloed door:
	- $\checkmark$  Slecht weer.
	- $\checkmark$  Dichte bovenliggende obstakels (bijv. bomen en hoge gebouwen).
	- $\checkmark$  Andere draadloze apparatuur in de auto.
	- $\checkmark$  Voorruit van de auto in getint glas.

# <span id="page-33-0"></span>3.3 Uw apparaat onderhouden

- Door het apparaat goed te onderhouden, verzekert u een probleemloze werking en vermindert u het risico op schade.
- Houd het apparaat uit de buurt van overmatig vocht en extreme temperaturen.
- Stel het apparaat niet gedurende langere perioden bloot aan direct zonlicht of sterk ultraviolet licht.
- Plaats geen voorwerpen op het apparaat of laat er geen voorwerpen op vallen.
- Laat het apparaat niet vallen en stel het niet bloot aan heftige schokken.
- Stel het apparaat niet bloot aan plotselinge en grote temperatuurschommelingen. Hierdoor kan vochtcondensatie ontstaan aan de binnenkant van het apparaat. Dit kan het apparaat beschadigen. Als er toch condensatie zou worden gevormd, moet u het apparaat volledig laten drogen.
- z Zorg ervoor dat u niet op het apparaat gaat zitten als u het bijvoorbeeld in de achterzak van uw broek, enz. hebt gestopt.
- Het schermoppervlak is gevoelig voor krassen. Scherpe objecten kunnen het scherm bekrassen. U wordt aangeraden non-adhesive generieke schermbeschermers te gebruiken die speciaal voor draagbare apparatuur met LCD-panelen zijn ontworpen om het scherm tegen minimale krassen te beschermen.
- z Reinig uw apparaat niet terwijl het is ingeschakeld. Gebruik een zachte, niet-pluizende doek die met water is bevochtigd om het scherm en de buitenkant van het apparaat schoon te vegen.
- Gebruik geen papieren zakdoekjes om het scherm schoon te maken.
- z Probeer nooit het apparaat te demonteren, te repareren of wijzigingen aan het apparaat aan te brengen. Elke poging tot demontage, wijziging of reparatie kan schade aan het apparaat en lichamelijk letsel veroorzaken.

# <span id="page-34-0"></span>*4* **Reglementeringsinformatie**

**OPMERKING:** Markeeretiketten op uw apparaat geven de regelgeving aan waaraan uw model voldoet. Controleer de etiketten op uw apparaat en raadpleeg de bijbehorende verklaringen in dit hoofdstuk. Sommige opmerkingen gelden alleen voor specifieke modellen

# 4.1 Regelgevingverklaringen

### Europese mededeling

Producten met de CE-markering voldoen aan de Richtlijn voor eindapparatuur voor radio & telecommunicatie (R&TTE) (1999/5/EEG), de Richtlijn voor elektromagnetische compatibiliteit (89/336/EEG) en de Richtlijn voor Laagspanning (73/23/EEG) – zoals gewijzigd door Richtlijn 93/68/ECC – bepaald door de Commissie van de Europese Gemeenschap.

De naleving van deze richtlijnen impliceren de conformiteit met de volgende Europese standaarden:

e **EN301489-1:** Elektronische compatibiliteit radiospectrumzaken (ERM), d Elektromagnetische compatibiliteit (EMC) norm voor radioapparatuur en -diensten ; Deel 1: Standaard technische vereisten

**EN301489-17:** Elektronische compatibiliteit en radiospectrumzaken (ERM), standaard elektromagnetische compatibiliteit (EMC) voor radioapparatuur en diensten; Deel 17: Specific conditions for 2,4 GHz wideband transmission systems and 5 GHz high performance RLAN equipment

**EN55022: Radiostoringskenmerken** 

**EN55024: Immuniteitskenmerken** 

**EN6100-3-2: Grenswaarden voor harmonische stroomemissies** 

**EN6100-3-3: Grenswaarden voor spanningsschommelingen en flikkering in voedingssystemen met lage spanning** 

**EN60950 / IEC 60950: Productveiligheid** 

Breedband transmissiesystemen; Datatransmissie apparatuur werkend in de 2,4 **EN 300 328:** Elektromagnetische compatibiliteit en radiospectrum zaken (ERM); <span id="page-35-0"></span>GHz ISM band die gebruik maakt van breedband modulatie technieken; geharmoniseerde EN welke invulling geeft aan de essentiële eisen onder artikel 3.2 van de R&TTE richtlijn

gebruiker zijn aangebracht en de gevolgen hiervan, die de conformiteit van het product met de CE-markering kan wijzigen. De fabrikant kan niet aansprakelijk worden gesteld voor wijzigingen die door de

### **Bluetooth**

**Bluetooth QD ID B012565** 

# 4.2 Veiligheidsmaatregelen

- Langdurig beluisteren van muziek aan een hoog volume kan het gehoor beschadigen.
- $\bullet$ aanbevolen/bijgeleverde type kan gehoorschade veroorzaken door overmatige geluidsdruk. Het gebruik van een ander type hoofdtelefoon dan het

### Over het opladen

- Gebruik alleen de lader die bij uw apparaat is geleverd. Wanneer u een ander type gebruikt, kan dit storingen en/of gevaar veroorzaken.
- $\bullet$ voedingseenheid met de markering "LPS", "Limited Power Source" met een Dit product is ontwikkeld voor gebruik van stroom van een ERKENDE uitgang van + 5 V gelijkspanning  $/ 1,0$  A.
- Gebruik een gespecificeerde batterij in het apparaat.

# Over de lader

- Gebruik de lader niet in een zeer vochtige omgeving. Raak de lader nooit aan wanneer uw handen of voeten nat zijn.
- $\bullet$ Zorg voor voldoende ventilatie rond de lader wanneer deze wordt gebruikt voor de werking van het apparaat of het opladen van de batterij. Dek de lader

<span id="page-36-0"></span>niet af met papier of andere objecten die de koeling belemmeren. Geb ruik de lader niet als deze zich nog in de draagtas bevindt.

- Sluit de lader aan op een geschikte voedingsbron. De spannings- en aardingsvereisten zijn vermeld op de behuizing en/of de verpakking van het product.
- $\bullet$ Gebruik de lader niet als de kabel beschadigd is.
- $\bullet$ bevat geen interne onderdelen die door de gebruiker kunnen worden onderhouden of gerepareerd. Vervang de eenheid als deze is beschadigd of blootgesteld aan overmatig vocht. Voer nooit zelf onderhoud of reparaties aan het apparaat uit. Het apparaat

### Over de batterij

• Gebruik een gespecificeerde lader die door de fabrikant is goedgekeurd.

**OPGELET:** Dit apparaat bevat een niet-vervangbare interne lithium-ion-batterij. De batterij kan barsten of ontploffen, waarbij gevaarlijke chemische producten vrijkomen. Om het risico op brand of brandwonden te voorkomen, mag u de batterij niet demonteren, samenpersen, doorprikken of in vuur of water gooien.

- Belangrijke instructies (alleen voor onderhoudspersoneel)
	- 9 **Opgelet:** Explosiegevaar als de batterij door een verkeerd type wordt vervangen. Gooi lege batterijen weg in overeenstemming met de voorschriften.
	- $\checkmark$  Vervang de batterij alleen door hetzelfde of een equivalent type dat door de fabrikant is aanbevolen.
	- $\checkmark$  De batterij moet op de correcte manier worden gerecycleerd of verwijderd.
	- $\checkmark$  Gebruik de batterij uitsluitend in de aangegeven apparatuur.